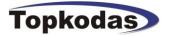

# **SERA**

# GTC812 configuration and testing software in Microsoft Windows environment

| User's guide |
|--------------|
|--------------|

| SERA - [Configuration Sof                 | tware] - [GTC12 configuration]                                   |
|-------------------------------------------|------------------------------------------------------------------|
| <u>File Settings Devices Updat</u>        | e <u>A</u> bout                                                  |
|                                           |                                                                  |
| System Options                            | System Settings                                                  |
| GSM Communications                        |                                                                  |
| USERS&Remote Control                      | GSM Alarm Security System- Access Control-Temperature Controller |
| Outputs                                   |                                                                  |
| Inputs                                    | Hardware details                                                 |
| Event SMS Text                            | Installer Password (6 symbols)                                   |
| Custom SMS Text<br>Temperature Controller | User Password (6 symbols)                                        |
| Testing and Diagnostic                    | FVV: GTC812v120626                                               |
|                                           | Temperature Scale                                                |
|                                           |                                                                  |
|                                           | ARM/DISARM Method Disable _ Learn iButtons Stop Learning         |
|                                           | Curtue Terrer                                                    |
|                                           | System Timers                                                    |
|                                           | Test Time 14:30                                                  |
|                                           | Test Period 1 Days (0=disabled)                                  |
|                                           | Entry Delay 5 s                                                  |
| Tuphunters WOD 9<br>GTC812 NOD 1          | Set Module Clock DC time: 27/06/2012 14:30:52                    |
| GICOIZ NC 3                               | Exit Delay                                                       |
|                                           | Siren Time 120 s Read Module Clock Module time                   |
|                                           |                                                                  |
|                                           | Reset Module                                                     |
|                                           |                                                                  |
| COM6 is closed                            |                                                                  |
| Firmware file have been loaded            |                                                                  |
| See user manuals for details              | COM6 Disconnected GTC812v120626                                  |
|                                           |                                                                  |

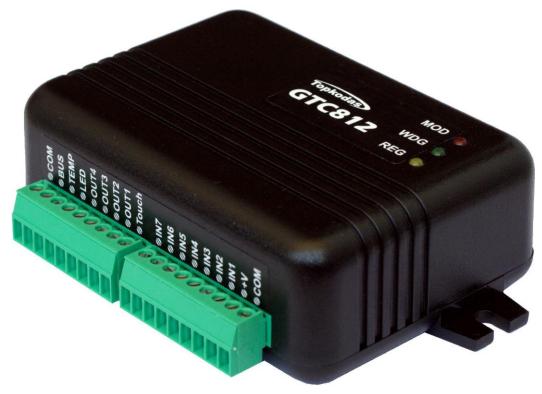

## Content

| <ol> <li>USB drivers installation</li></ol>            | 10<br>12<br>12 |
|--------------------------------------------------------|----------------|
|                                                        | 12<br>12       |
|                                                        | 12<br>12       |
| 4. Connection of the module to your PC                 | 12             |
| 5. Work with the software SERA                         | 14             |
| 5.1. Content of the module configuration               |                |
| 5.2. Main Window of the software SERA (System options) |                |
| Window [GSM communication options]                     | 18             |
| 5.3. Remote Control by short call                      | 20             |
| 5.4. Window [Outputs]                                  | 21             |
| 5.5. Window [Inputs]                                   | 23             |
| 5.6. Window Event SMS Text                             | 26             |
| 5.7. Window [Text summary]                             | 26             |
| 5.1. Window Temperature Controller                     | 28             |
| 5.2. Window [Testing and Diagnostic window]            | 29             |
| 6. Saving module configuration into the file           | 31             |
| 7. Installing of saved configuration into the module   | 31             |
| 8. Updating of firmware                                | 33             |

#### 1. Installation of SERA software

Open the folder containing installation of the software SERA. Click the file "SERA setup.exe" from the mentioned folder.

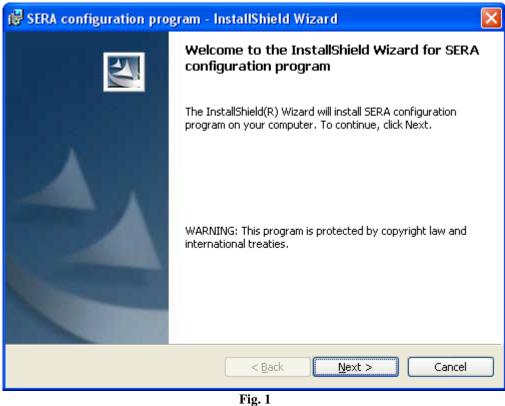

In the displayed Window Fig. 1 press [Next>].

| 📸 SERA configuration program - InstallShield Wizard 🛛 🛛 🔀                                                     |
|----------------------------------------------------------------------------------------------------|
| Destination Folder<br>Click Next to install to this folder, or click Change to install to a different folder. |
| Install SERA configuration program to:<br>C:\Program Files\topkodas\SERA\<br>Change                           |
| InstallShield                                                                                                 |

Installation directory will be displayed in the Window Fig. 2 (fig.2). If installation directory of the software is OK, press [Next]. If you want to install the software into other directory, press Change. Locate the another directory to install the software and press Next.

| 🔀 SERA configuration program - InstallShield Wizard                                                                                  | X |
|----------------------------------------------------------------------------------------------------|---|
| Ready to Install the Program The wizard is ready to begin installation.                                                              | 1 |
| If you want to review or change any of your installation settings, click Back. Click Cancel to exit the wizard.<br>Current Settings: |   |
| Setup Type:                                                                                                    |   |
| Destination Folder:                                                                                                    |   |
| C:\Program Files\topkodas\SERA\                                                                                                    |   |
| User Information:                                                                                                    |   |
| Name: D                                                                                                    |   |
| Company:                                                                                                    |   |
| I<br>InstallShield                                                                                                    |   |
| < <u>B</u> ack Install Cancel                                                                                                    |   |
| Fig. 3                                                                                                    |   |

Check if the correct data are entered and press Install in the displayed Window (Fig. 3) (Fig.3).

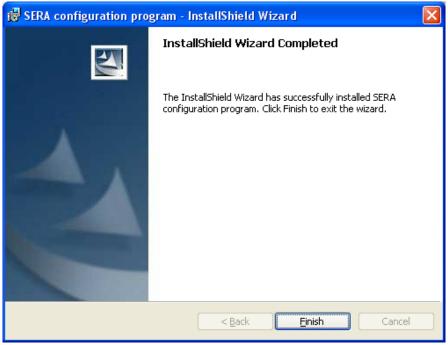

Fig. 4

After successful installation of the software SERA, press [Finish] in the displayed WindowFig. 4 .

Congratulations, you have successfully installed the application SERA in your PC.

#### 2. USB drivers installation

In order to configure the module via USB interface, it is necessary to install USB DRIVER. Drive configuration is available in the file usbser.inf

After connection of USB cable (the module must be supplied with + 12V) to the PC via USB interface, OS Windows will find USB driver. Driver configuration:

| Driver configura | ation:              |                                                                                                    |
|------------------|---------------------|----------------------------------------------------------------------------------------------------|
| Winows 2000/X    | CP usbser.          | .inf .                                                                                                    |
| Windows 7 x86    | or x64 usbser       | _x86_x64.inf                                                                                                    |
|                  | ound New Hardware W |                                                                                                    |
|                  |                     | Welcome to the Found New Hardware Wizard         Windows will search for current and updated software by looking on your computer, on the hardware installation CD, or on the Windows Update Web site (with your permission).         Read our privacy policy         Can Windows connect to Windows Update to search for software?         Yes, this time only         Yes, now and gvery time I connect a device |
|                  |                     | ⊙ No, not this time Click Next to continue.                                                                                                    |
| [                |                     | < <u>B</u> ack <u>N</u> ext > Cancel                                                                                                    |

Fig. 5

Select ["No, not this time"] in the displayed Window (Fig.5) and press ["Next>"].

| Hardware Update Wizard |                                                                              |
|------------------------|------------------------------------------------------------------------------|
|                        | Welcome to the Hardware Update<br>Wizard                                     |
|                        | This wizard helps you install software for:                                  |
|                        | USBSerial                                                                    |
|                        | If your hardware came with an installation CD or floppy disk, insert it now. |
|                        | What do you want the wizard to do?                                           |
|                        | O Install the software automatically (Recommended)                           |
|                        | Install from a list or specific location (Advanced)                          |
|                        | Click Next to continue.                                                      |
|                        | < <u>B</u> ack <u>N</u> ext > Cancel                                         |

Fig. 6

Select "Install from a list or specific location (Advanced)" and press "Next>" in the displayed Window (Fig.6).

| ware Update Wizard                                                           |                                                                                          |
|------------------------------------------------------------------------------|------------------------------------------------------------------------------------------|
| ease choose your search and inst                                             | tallation options.                                                                       |
| © Search for the best driver in these                                        | locations.                                                                               |
| Use the check boxes below to limit<br>paths and removable media. The b       | or expand the default search, which includes local est driver found will be installed.   |
| 🔽 Search removable <u>m</u> edia (fic                                        | appy, CD-ROM)                                                                            |
| $\square$ Include this location in the s                                     | earch:                                                                                   |
| I:\Darbas\GT4                                                                | BIowse                                                                                   |
| Don't search. I will choose the driv                                         | rer to install.                                                                          |
| Choose this option to select the de-<br>the driver you choose will be the be | vice driver from a list. Windows does not guarantee that<br>est match for your hardware. |
| ·                                                                            |                                                                                          |
|                                                                              |                                                                                          |
|                                                                              | < <u>B</u> ack <u>N</u> ext> Cancel                                                      |
|                                                                              |                                                                                          |

**Fig. 7** In the displayed Window (fig. 7) select : Don't search I will choose the driver to install. Press Next>

| Found New Hardware Wizard                                                                                                    |
|----------------------------------------------------------------------------------------------------|
| Select the device driver you want to install for this hardware.                                                                                                  |
| Select the manufacturer and model of your hardware device and then click Next. If you have a disk that contains the driver you want to install, click Have Disk. |
| Show compatible hardware                                                                                                    |
| Model                                                                                                    |
| USB Serial Config                                                                                                    |
| Image: This driver is not digitally signed!       Have Disk         Tell me why driver signing is important       Have Disk                                      |
| < <u>B</u> ack <u>Next</u> > Cancel                                                                                                    |

#### Press Have Disk button

| Locate File                                                      |                        |                |              |     |         | ? ×          |
|------------------------------------------------------------------|------------------------|----------------|--------------|-----|---------|--------------|
| Look jn                                                          | : 🗣 Removab            | le Disk (F:)   |              | • © | 🤣 📂 🖽 - |              |
| My Recent<br>Documents<br>Desktop<br>My Documents<br>My Computer | usbser_x8              | 5_x64.inf      |              |     |         |              |
| My Network                                                       | File <u>n</u> ame:     | usbser_x86_x6  | 64.inf       |     | •       | <u>O</u> pen |
| Places                                                           | Files of <u>type</u> : | Setup Informat | tion (*.inf) |     | 7       | Cancel       |
| Select driver file:                                              |                        |                |              |     |         |              |

lect driver file: Windows XP Windows 7 x86 or x64

usbser.inf . usbser\_x86\_x64.inf

| ound New Hardware Wizard                                                                                                    |
|----------------------------------------------------------------------------------------------------|
| Select the device driver you want to install for this hardware.                                                                                                  |
| Select the manufacturer and model of your hardware device and then click Next. If you have a disk that contains the driver you want to install, click Have Disk. |
| Show compatible hardware                                                                                                    |
| Model USB Serial Config                                                                                                    |
| This driver is not digitally signed!       Have Disk         Tell me why driver signing is important       Have Disk                                             |
| < <u>B</u> ack <u>N</u> ext > Cancel                                                                                                    |

Press Next

| Hardware | Installation                                                                                                    |
|----------|----------------------------------------------------------------------------------------------------|
| 1        | The software you are installing for this hardware:<br>USB Serial Config<br>has not passed Windows Logo testing to verify its compatibility<br>with Windows XP. (Tell me why this testing is important.)<br>Continuing your installation of this software may impair<br>or destabilize the correct operation of your system<br>either immediately or in the future. Microsoft strongly<br>recommends that you stop this installation now and<br>contact the hardware vendor for software that has<br>passed Windows Logo testing. |
|          | Continue Anyway STOP Installation                                                                                                    |

Press Continue Anyway

| Found New Hardware Wizard                 |                                       |
|-------------------------------------------|---------------------------------------|
| Please wait while the wizard installs the | e software                            |
| USB Serial Config                         |                                       |
| usbser.sys<br>To C:\WINDOWS\system32      | NDRIVERS                              |
|                                           |                                       |
|                                           | < <u>B</u> ack. <u>N</u> ext > Cancel |

Wait while the driver will be installed

| Found New Hardware Wiz | ard                                                  |
|------------------------|------------------------------------------------------|
|                        | Completing the Found New<br>Hardware Wizard          |
|                        | The wizard has finished installing the software for: |
|                        | USB Serial Converter                                 |
|                        | Click Finish to close the wizard.                    |
|                        | < <u>B</u> ack <b>Finish</b> Cancel                  |

Fig. 8 Displayed Window (fig.8) means that your PC has found file necessary for driver's installation and successfully installed it. Press Finish Installation of USB Serial Config is finished.

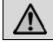

Attention! After installation of USB driver, it is necessary to restart the PC.

| 🚇 Device Manager                                 |   |
|--------------------------------------------------|---|
| Eile Action View Help                            |   |
|                                                  |   |
| Realtek RTL8169/8110 Family Gigabit Ethernet NIC | ▲ |
| 🔁 🥵 Other devices                                |   |
| - 🔁 Modem Device on High Definition Audio Bus    |   |
| 🖨 🖉 Ports (COM & LPT)                            |   |
| BT Port (COM10)                                  |   |
| - 🖉 BT Port (COM11)                              |   |
|                                                  |   |
| - 🖉 BT Port (COM13)                              |   |
| - 🖉 BT Port (COM14)                              |   |
| - 🖉 BT Port (COM20)                              |   |
|                                                  |   |
| - Z BT Port (COM40)                              |   |
| - 🖉 BT Port (COM41)                              |   |
| - 🖉 BT Port (COM42)                              |   |
| BT Port (COM43)                                  |   |
| J BT Port (COM6)                                 |   |
| BT Port (COM7)                                   |   |
| USB Serial Config (COM3)                         |   |
| 🕀 🐨 Processors                                   |   |
| 🖻 🚽 Secure Digital host controllers              |   |
| 🗈 😼 System devices                               | - |
| 中心, Sound, video and came controllers            |   |
|                                                  |   |

Open Device Manager window and in the row (COM&LPT) press + in order to see all PC COM ports. The row should show USB Serial Config (COMx). Drag mouse cursor on this row and right click on the menu item Properties. <u>You should see the window below with the note: "This device is working properly</u>". This means that PC is successfully prepared for operation with configuration-testing application "SERA".

| - |                | U                                                                   | 0 11            | ,,,                 |            |
|---|----------------|---------------------------------------------------------------------|-----------------|---------------------|------------|
| ι | JSB Seria      | Config (COM3) P                                                     | roperties       |                     | <u>? ×</u> |
|   | General        | Port Settings Driv                                                  | ver Details     |                     |            |
|   | Į              | USB Serial Config                                                   | (COM3)          |                     |            |
|   |                | Device type:                                                        | Ports (COM & LP | T)                  |            |
|   |                | Manufacturer:                                                       | USBConfig       |                     |            |
|   |                | Location:                                                           | Location 0 (USB | Serial)             |            |
|   |                | e status                                                            |                 |                     |            |
|   | If you         | device is working pr<br>u are having problem<br>the troubleshooter. |                 | click Troublesho    | ot to      |
|   |                |                                                                     | ſ               | <u>T</u> roubleshoo | ot         |
|   | <u>D</u> evice | usage:                                                              |                 |                     |            |
|   | Use th         | is device (enable)                                                  |                 |                     | •          |
|   |                |                                                                     |                 | ОК                  | Cancel     |
|   |                |                                                                     |                 |                     |            |

## **3.** COM port number setting.

After installing drivers you should check what COM port number has been assigned to the USB module. To perform this task in Windows environment follow the instructions mentioned below.

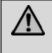

Attention! The module should be connected to +12V and to a PC via USB interface. The module and the PC should have ground connection, because absence of the ground connection between the power source of the module and the PC may damage the module.

Open the Window [System Properties] (path: Start > Control Panel > System). [System Properties] Window (Fig. 9) is being displayed.

From the Window [System properties] select the tab [Hardware]. After selection of the tab [Hardware] Window (Fig. 9) will be displayed.

| System Properties ? 🔀                                                                                                    |
|----------------------------------------------------------------------------------------------------|
| System Restore Automatic Updates Remote                                                                                                    |
| General Computer Name Hardware Advanced                                                                                                    |
|                                                                                                    |
| Device Manager                                                                                                    |
| The Device Manager lists all the hardware devices installed<br>on your computer. Use the Device Manager to change the<br>properties of any device.                             |
| Device Manager                                                                                                    |
| Drivers                                                                                                    |
| Driver Signing lets you make sure that installed drivers are<br>compatible with Windows. Windows Update lets you set up<br>how Windows connects to Windows Update for drivers. |
| Driver <u>S</u> igning <u>W</u> indows Update                                                                                                    |
| Hardware Profiles                                                                                                    |
| Hardware profiles provide a way for you to set up and store different hardware configurations.                                                                                 |
| Hardware <u>P</u> rofiles                                                                                                    |
|                                                                                                    |
| OK Cancel Apply                                                                                                    |
| Fig. 9                                                                                                    |

Select [Device Manager] from the tab [Hardware]. Window (Fig. 10) will be displayed.

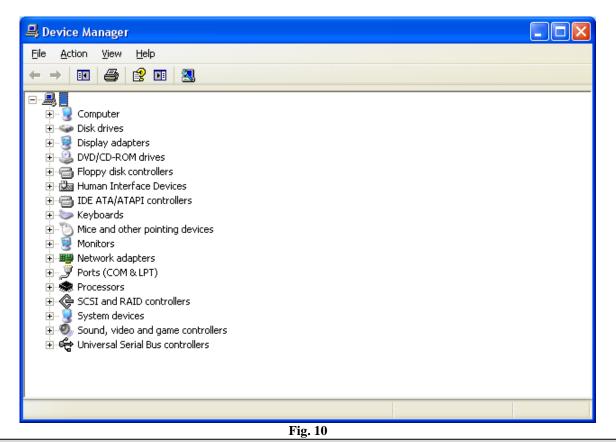

 $\wedge$ 

Attention! If the module GTC812 is not powered with +12V and it is not connected to the PC via USB interface, menu [Ports (COM & LPT)] item [USB Serial Config (COMx)] will not be visible.

In [Device Manager] Window click "+" symbol near [Ports (COM & LPT)] in order to scroll [Ports (COM & LPT)] menu. If the module is powered with +12V and it is connected to the PC via USB port, thus upon scrolling Ports (COM & LPT), Window (Fig. 11) will be displayed.

| 🛃 Device Manager                                                                                                    |  |
|----------------------------------------------------------------------------------------------------|--|
| Eile Action View Help                                                                                                    |  |
|                                                                                                    |  |
| EHP                                                                                                    |  |
| 🗎 🕀 🐨 Acronis Devices                                                                                                    |  |
| E Batteries                                                                                                    |  |
| Biometric Devices                                                                                                    |  |
| E-1 Computer                                                                                                    |  |
| 😟 🧫 Disk drives<br>🕀 🌉 Display adapters                                                                                                    |  |
| Display adapters                                                                                                    |  |
| DVD/CD-ROM drives                                                                                                    |  |
| 🗈 🧤 Human Interface Devices                                                                                                    |  |
| E Carl IDE ATA/ATAPI controllers                                                                                                    |  |
| EEE 1394 Bus host controllers                                                                                                    |  |
| 🗄 🚎 Imaging devices                                                                                                    |  |
| 🗄 Keyboards                                                                                                    |  |
| Email: The second second |  |
|                                                                                                    |  |
| Monitors     Network adapters                                                                                                    |  |
| Ports (COM & LPT)                                                                                                    |  |
| USB Serial Config (COM3)                                                                                                    |  |
| USB Serial Port (COM1)                                                                                                    |  |
| USB Serial Port (COM2)                                                                                                    |  |
| Processors                                                                                                    |  |
| ⊡ 1 Subset 5                                                                                                    |  |
| E - Sound, video and game controllers                                                                                                    |  |
| E Universal Serial Bus controllers                                                                                                    |  |
| - •                                                                                                    |  |
|                                                                                                    |  |
| 1                                                                                                    |  |
|                                                                                                    |  |
|                                                                                                    |  |
|                                                                                                    |  |
| <b>Γίσ</b> 11                                                                                                    |  |

From the displayed Window (Fig. 11) you must check what COM port is assigned to USB interface. [USB Serial Port (COM3)] is displayed in the example. This means that USB will be assigned to the third COM port. Remember this COM port number and proceed with the clause Work with the software SERA

#### 4. Connection of the module to your PC

The module must be powered with (10-15V > 500mA) voltage, it should have inserted SIM card (with replenished account and removed **PIN CODE REQUEST**), connected GSM and the module must be connected to the PC via programming cable.

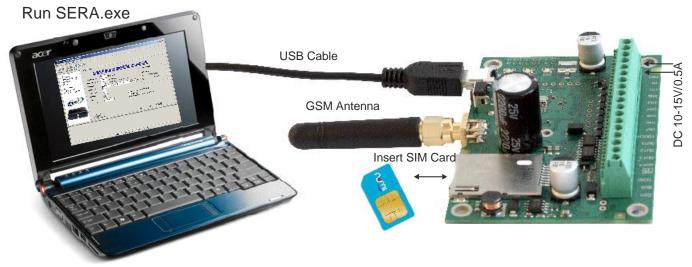

## 5. Work with the software SERA

Start the software SERA. Go to "Start" > "All programs" > "Topkodas" > "SERA" > "SERA" or go to installation directory and click "SERA.exe".

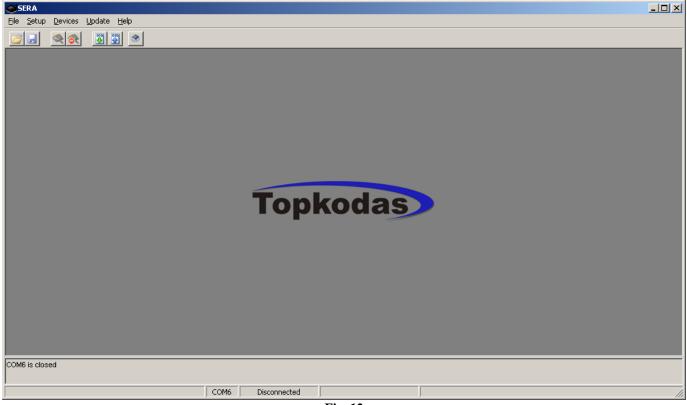

Fig. 12

If you are sure that the module is fully connected to PC and power supply, please go to Devices > GTC812. (Fig. 13)

|                                                                                                    |               |                                                                                                  |                                                   |                            | Fi                                             | ig. 13                                           |                                                                          |               |                           |              |
|----------------------------------------------------------------------------------------------------|---------------|--------------------------------------------------------------------------------------------------|---------------------------------------------------|----------------------------|------------------------------------------------|--------------------------------------------------|--------------------------------------------------------------------------|---------------|---------------------------|--------------|
|                                                                                                    | File          | Settings                                                                                         | Devices                                           | Update                     | About                                          | 0                                                |                                                                          |               |                           |              |
|                                                                                                    |               |                                                                                                  | GTau<br>GTau<br>GTGF                              | to v4<br>25 v1             |                                                |                                                  |                                                                          |               |                           |              |
|                                                                                                    |               |                                                                                                  | GTCC<br>GTCC                                      | 312                        |                                                |                                                  |                                                                          |               |                           |              |
|                                                                                                    |               |                                                                                                  | -                                                 |                            | vindow (S                                      | ystem Options)                                   | will be opened                                                           | (Fig. 14)     |                           |              |
| SERA - [Configur<br>File Settings Devic                                                                                                    |               |                                                                                                  | .12 configural                                    | tion                       |                                                | _                                                |                                                                          |               |                           | <u>- 0 ×</u> |
| System Options<br>- SSM Communication<br>- USERS&Remote Co-<br>- Outputs<br>- Inputs<br>- Event SMS Text<br>- Custom SMS Text<br>- Temperature Contr<br>- Testing and Diagno | ons<br>ontrol | Installer Pass<br>User Passwo<br>Temperature S                                                   | Alarm<br>word *****<br>rd *****<br>Scale Celcijus | (6 symbols)<br>(6 symbols) | ☐ Auto<br>☑ Siren                              | - reARM<br>- Peep on ARM/DISARM<br>: Auto-Bypass | Hardware details<br>HW: GTC812v1<br>Boot: GTC812boot_<br>FW: GTC812v1205 | 1v0<br>i26    | r <mark>e Controll</mark> | <u>er</u>    |
| GTC612                                                                                                    |               | ARM/DISARM<br>System Time<br>Test Time<br>Test Period<br>Entry Delay<br>Exit Delay<br>Siren Time | 14:30                                             | 0=disabled)                | Set Module Ci<br>Read Module C<br>Reset Module | <sup>ock</sup> PC time: 27/0                     | 6/2012 14:39:52                                                          | Stop Learning | ]                         |              |
| COM6 is closed<br>Firmware file have bee                                                                                                    |               | ordusoro                                                                                         |                                                   |                            |                                                |                                                  |                                                                          |               |                           | ▲<br>▼       |
| See user menuals for d                                                                                                    | - h - il -    |                                                                                                  |                                                   | COM6 0                     | ucconnected                                    | CTC9120120626                                    |                                                                          |               |                           |              |

Fig. 14

Set the COM port to initialize. Go to [Setup] > [Serial Port...] (Fig. 15).

| File | Edit | Setup                | Devices  | Update | Help |
|------|------|----------------------|----------|--------|------|
|      |      | , <mark>∮</mark> Ser | ial Port |        |      |
|      |      | ]                    | Fig. 15  |        |      |

Window [Serial Port Setup] should be displayed (Fig. 16). Scroll the list and select COM port, you saw in [Device Manager] window. In the example the port USB Serial Config (COM3) was assigned to the module. Therefore select from the list COM3 and press OK.

| Serial Port Setup        |    |
|--------------------------|----|
| COM3 ('Device'USBSER000) | ок |
|                          |    |

Upon setting COM port, information of the module should be read out. Go to File > Read Device or press Read Configuration icon (Fig. 17)

| 😻 SERA -    | [GTauto con   | figuratio | n]                 |  |
|-------------|---------------|-----------|--------------------|--|
| File Edit : | Setup Devices | Update    | Help               |  |
| -           | X BIB         | <b>R</b>  |                    |  |
| S GTauto    | Configuration |           | Read Configuration |  |

#### Fig. 17 Read Configuration icon

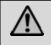

Attention! Each time after configuring the module press [File] > [Write Device] or press Send Configuration icon (Fig. 18) thus the software SERA will write configuration changes into the module!

| Update Help | Send Configuration |  |
|-------------|--------------------|--|
|             |                    |  |
| 🧥 🧥 🕅 অপ অপ | ital               |  |
|             |                    |  |
|             |                    |  |

Fig. 18 Send Configuration icon.

#### 5.1. Content of the module configuration

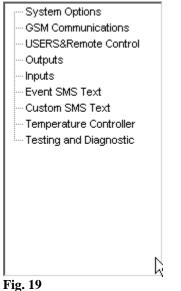

Configuration content is available at the side of the screen. To open configuration window according to selected content menu, click preferred part of the content.

#### 5.2. Main Window of the software SERA (System options)

Main Window (System Option) of the software SERA is displayed in Fig. (Fig. 20) This Window is displayed automatically when the GTC812 device is selected ([Devices] > GTC812). It also may be selected from the content of the module.

## GSM Alarm System- Access Control-Temperature Controller

| Installer Password ****** (6 symbols)<br>User Password ****** (6 symbols)<br>Temperature Scale Celcijus 💽 | <ul> <li>Auto - reARM</li> <li>Siren Peep on ARM/DISARM</li> <li>Zone Auto-Bypass</li> </ul> | Hardware details<br>HW: GTC812v1<br>Boot: GTC812boot_1v0<br>FW: GTC812v120626 |               |
|----------------------------------------------------------------------------------------------------|----------------------------------------------------------------------------------------------|-------------------------------------------------------------------------------|---------------|
| ARM/DISARM Method                                                                                         | D On Touch Input                                                                             | Learn iButtons                                                                | Stop Learning |
| System Timers                                                                                             |                                                                                              |                                                                               |               |
| Test Time 14:30                                                                                           |                                                                                              |                                                                               |               |
| Test Period 1 Days (0=disabled)                                                                           |                                                                                              |                                                                               |               |
| Entry Delay 5 s                                                                                           |                                                                                              |                                                                               |               |
| Exit Delay 10 s                                                                                           | Set Module Clock PC time: 02/07/                                                             | 2012 10:47:34                                                                 |               |
| Siren Time 120 s                                                                                          | Read Module Clock Module time                                                                |                                                                               |               |
|                                                                                                    | Reset Module                                                                                 |                                                                               | R             |

Fig. 20

Explanation of fields of Main Window:

| Installer password              | It is installer password comprised of 6 symbols, when the module is    |
|---------------------------------|------------------------------------------------------------------------|
|                                 | being configured via SMS messages. See INST codes table.               |
| User password                   | It is installer password comprised of 6 symbols, each time the module  |
|                                 | is being controlled via SMS messages. See USER code table.             |
| Temperature                     | It is temperature scale. Two scale types are possible, one of which    |
|                                 | may be selected after scrolling menu near the note "Temperature":      |
|                                 | • Celsius – temperature indications according to Celsius scale.        |
|                                 | • Fahrenheit – temperature indications according to Fahrenheit         |
|                                 | scale.                                                                 |
| ARM/DISARM method (Touch input) | When connecting the module to the central lock, it is necessary to set |
|                                 | signals the module will enter ARM/DISARM modes. 5 versions is          |
|                                 | possible:                                                              |
|                                 | • Disable – programmable block of LOCK and                             |
|                                 | UNLOCK inputs. The module will show no reaction                        |
|                                 | towards signals in LOCK and UNLOCK inputs.                             |
|                                 | • >500ms Positive Pulse On Touch input - If in input                   |
|                                 | "Touch" >500ms the impulse will appear                                 |
|                                 | into $+V$ , the security system's state will be                        |
|                                 | changed from ARM to DISARM or wise                                     |
|                                 | 0                                                                      |
|                                 | versa.                                                                 |
|                                 | • >500ms Negative Pulse On Touch input - If in input                   |
|                                 | "Touch" >500ms the impulse will appear                                 |
|                                 | into -V, the security system's state will be                           |
|                                 | changed from ARM to DISARM or wise                                     |
|                                 | versa.                                                                 |
|                                 | Positive Level ARM/Negative Level DISARM On                            |
|                                 | Touch input. When in input "Touch" is a                                |
|                                 | Touch input. when in input "Touch is a                                 |

|                           | positive level +V, the state of the module                                                                                                 |
|---------------------------|----------------------------------------------------------------------------------------------------|
|                           | <b>▲</b>                                                                                                    |
|                           | will be ARM. When negative level - V, the state of the module will be DISARM.                                                              |
|                           | Positive Level ARM/Negative Level DISARM On                                                                                                |
|                           | <b>Touch input</b> . When in input "Touch" is a                                                                                            |
|                           | positive level -V, the state of the module                                                                                                 |
|                           | <b>▲</b>                                                                                                    |
|                           | will be ARM. When negative level - V, the state of the module will be DISARM.                                                              |
|                           |                                                                                                    |
|                           | • iButton Access ID On Touch Input - uses                                                                                                  |
|                           | Touch input. System state ARM/DISARM is                                                                                                    |
|                           | changed by using Dalass/Maxim iButton key.<br>(iButton DS1990A - 64 Bit ID).                                                               |
| Learn iButtons            | After pressing this button, the module will enter iButton keys                                                                             |
|                           | associating mode. In this mode the module will enter into memory all                                                                       |
|                           | touched keys, which will be able to control the module.                                                                                    |
| Stop Learning (button)    | Upon pressing the button, the mode for new iButton keys learning                                                                           |
|                           | will be stopped, and at the same time the program will automatically<br>read the codes of newly learned keys. To review the codes of these |
|                           | keys refer menu USERS&Remote Control, see $5.3$ chapter.                                                                                   |
| Test time                 | The time period since which informational SMS text message will be                                                                         |
|                           | sent.                                                                                                    |
|                           | Attention! In order to timely send the periodical test message, it is                                                                      |
|                           | necessary to adjust settings of internal clock of the module.                                                                              |
| Test Period               | Test sending periodicity in 24 hours                                                                                                    |
| Entry Delay               | Input time in seconds. The system starts calculating this time                                                                             |
|                           | period after Delay type zone breaking. If during that time the                                                                             |
|                           | security system will not be disarmed. The module will activate alarm                                                                       |
|                           | state, i.e siren will be switch on and SMS will be send about alarmed zones.                                                               |
| Entry Delay               | It is insensibility time (seconds) of the module into Delay                                                                                |
|                           | and Interior type inputs before the module enters to ARM                                                                                   |
|                           | mode. This means that during timer count down of this time period,                                                                         |
|                           | the module will not activate alarm even if inputs will be activated.                                                                       |
| Siren Time                | This time value specifies how long the Siren of security system will                                                                       |
|                           | be active after occurrence of alarm. Time period should be set in                                                                          |
|                           | seconds from 1 sec to 999 sec.                                                                                                    |
| Siren Peep on ARM/DISARM  | When the function is active and the security system is turned into                                                                         |
|                           | ARM state, siren will beep once, when turning into DISARM state -                                                                          |
| Auto re-ARM               | it will beep twice.<br>Automated activation of the system, if a door (delay zone) has nor                                                  |
|                           | been opened/closed after DISARMing the system.                                                                                             |
| Zone Auto Bypass          | Upon checking the check box, the system will allow to activate ARM                                                                         |
|                           | mode even if certain zones have been triggered.                                                                                            |
|                           | If the check box has not been checked, the system will not allow to                                                                        |
|                           | enter into ARM state, in a case any of the the zones has been                                                                              |
| Temperature               | triggered.<br>It is temperature scale. Two scale types are possible, one of which                                                          |
| remperature               | may be selected after scrolling menu near the note "Temperature":                                                                          |
|                           | • Celsius – temperature indications according to Celsius scale.                                                                            |
|                           | • Fahrenheit – temperature indications according to Fahrenheit                                                                             |
|                           | scale.                                                                                                    |
| Hardware details          | This is info about the module:                                                                                                    |
|                           | • <b>HW</b> – hardware version of the module.                                                                                              |
|                           | • <b>Boot</b> – start up program version (BOOT) This part                                                                                  |
|                           | of the software is able to update Firmware SW.                                                                                             |
|                           | • <b>FW</b> – Firmware version of the module.                                                                                              |
| Set Module Clock (button) | Sets module's clock according to PC time.                                                                                                  |
|                           | Attention! Upon failure of power supply voltage, the module's clock                                                                        |

|                            | should be reset                                                        |
|----------------------------|------------------------------------------------------------------------|
| Read Module Clock (button) | Set the module's RTC Real Time Clock                                   |
| Reset Module (button)      | This function operates as programmable function of the module          |
|                            | "RESET". This function operates similarly as actual built-in RESET     |
|                            | module. This function will not operate, in the case of USB Serial Port |
|                            | is not open or FW program of the module is not functioning properly.   |

#### Window [GSM communication options]

In order to open Window [GSM SMS and DIAL communication options] it is necessary to select "GSM Communication" clause Fig. 19. The Window Fig. 22 including user table whom GSM SMS messages are being sent and calls are being made. User number up to 16 Double click on the selected line will show selected user window Fig. 23to set what events should be sent to the specified number.

User numbers should be entered with international code. Near the telephone number of each user, check boxes which events will be sent to that user.

| _  | SMS and DIAL communication | . <u> </u> |         |         |         |         |         |         |          |         |            |   |                                                                   |
|----|----------------------------|------------|---------|---------|---------|---------|---------|---------|----------|---------|------------|---|-------------------------------------------------------------------|
| ID | User Phone SMS Snd DIAL    | IN1 SMS    | IN2 SMS | IN3 SMS | IN4 SMS | IN5 SMS | IN6 SMS | IN7 SMS | Test SMS | ARM SMS | DISARM SMS |   | User must type mobile number in                                   |
| (1 | +1405727278                |            | ~       |         |         |         | ~       |         |          |         |            |   | the international format<br>(it consist of only those digits that |
| 2  | +                          |            |         |         |         |         |         |         |          |         |            |   | overseas callers must type:                                       |
| 3  | +                          |            |         |         |         |         |         |         |          |         |            |   | [country code][area code][local                                   |
| 4  | +                          |            |         |         |         |         |         |         |          |         |            |   | number]) without symbol '+'.<br>E.g. the mobile number of user in |
| 5  | +                          |            |         |         |         |         |         |         |          |         |            |   | United Kingdom is                                                 |
| 6  | +                          |            |         |         |         |         |         |         |          |         |            |   | +44 (0) 113 xxx xxxx,                                             |
| 7  | +                          |            |         |         |         |         |         |         |          |         |            |   | so the incorrectly and correctly<br>entered numbers are:          |
| 8  | +                          |            |         |         |         |         |         |         |          |         |            |   | Incorrectly entered user number:                                  |
| 9  | +                          |            |         |         |         |         |         |         |          |         |            |   | 440113xxxxxxx or 0113xxxxxxx                                      |
| 10 | +                          |            |         |         |         |         |         |         |          |         |            |   | Correctly entered user number:<br>44113xxxxxxx                    |
| 11 | +                          |            |         |         |         |         |         |         |          |         |            |   |                                                                   |
| 12 | +                          |            |         |         |         |         |         |         |          |         |            |   |                                                                   |
| 13 | +                          |            |         |         |         |         |         |         |          |         |            |   |                                                                   |
| 14 | +                          |            | Γ       | Γ       | Г       | Γ       |         |         | Γ        |         |            |   | SMS Error Limit:                                                  |
| 15 | +                          |            |         |         |         |         |         |         |          |         |            |   | Limit of dialing: 3                                               |
| 16 |                            |            |         |         |         |         |         |         |          |         |            |   |                                                                   |
|    |                            |            |         |         |         |         |         |         |          |         |            | - |                                                                   |
| •  |                            |            |         |         |         |         |         |         |          |         |            |   |                                                                   |
|    |                            |            |         |         |         |         |         |         |          |         |            |   |                                                                   |

Fig. 21 Fig. 22

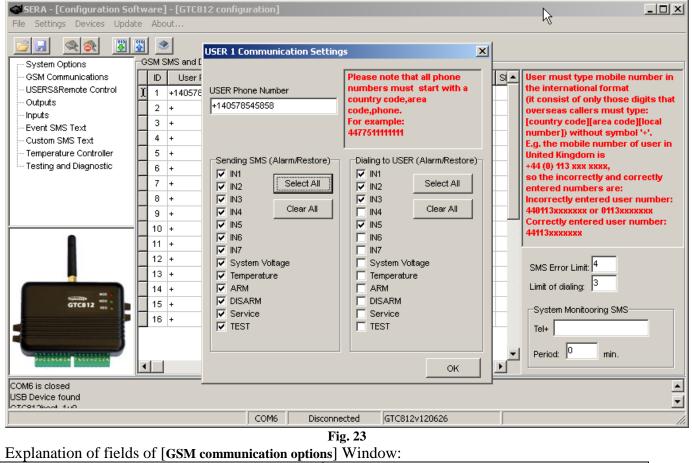

| ID I                    | ID of the user to whom send SMS and make a call.         |
|-------------------------|----------------------------------------------------------|
| User Phone SMS and DIAL | This column includes user numbers to whom GSM SMS        |
|                         | messages will be sent and short calls will be made. User |

|                                  | phone number should be entered with international code.     |
|----------------------------------|-------------------------------------------------------------|
| Sending SMS (Alarm/Restore)      | The events with check boxes will be send to selected        |
|                                  | users via SMS                                               |
| Dialling to USER (Alarm/Restore) | A user will be notified about these events (the check bow   |
|                                  | should be checked) by making him a short call               |
| SMS error limit                  | SMS repetition limit in a case of failure to send SMS.      |
| Limit of dialling                | It is a figure, which specifies how many times to call to a |
|                                  | user's telephone number, in the event of alarm or if a user |
|                                  | does not cancel call of the module. If a user after 15 sec  |
|                                  | will reject a call, the module will stop making calls till  |
|                                  | another event.                                              |
| System Monitoring SMS            | This function is intended for permanent system              |
|                                  | monitoring. The message contains information about          |
|                                  | in/out states, communication strength, voltage and          |
|                                  | temperature.                                                |

#### 5.3. Remote Control by short call

To open Window [Remote Control by Dialling], it is necessary to select [GSM Remote Control]. A window Fig. 24 will be displayed including users table. These users would be able to control the module by dialling. The module will identify caller ID and if this ID will be available in the table, the module will perform selected action. It is possible to select few actions for one number, however some of these actions may disturb each other. In such case the microphone will not be able to turn on, because when sending SMS message, the module will automatically terminate the call.

|   | ID | User Name 😽 | User Phone | iButton                                 | Out1 | Out2 | Out3 | Out4 | Arm/Disarm |
|---|----|-------------|------------|-----------------------------------------|------|------|------|------|------------|
| Γ | 1  |             | +          | 000000000000000000000000000000000000000 |      |      |      |      |            |
| Γ | 2  |             | +          | 000000000000000000000000000000000000000 |      |      |      |      |            |
| I | 3  |             | +          | 000000000000000000000000000000000000000 |      |      |      |      |            |
| I | 4  |             | +          | 000000000000000000000000000000000000000 |      |      |      |      |            |
|   | 5  |             | +          | 000000000000000000000000000000000000000 |      |      |      |      |            |
| I | 6  |             | +          | 000000000000000000000000000000000000000 |      |      |      |      |            |
| I | 7  |             | +          | 000000000000000000000000000000000000000 |      |      |      |      |            |
|   | 8  |             | +          | 000000000000000000000000000000000000000 |      |      |      |      |            |
| I | 9  |             | +          | 000000000000000000000000000000000000000 |      |      |      |      |            |
|   | 10 |             | +          | 000000000000000000000000000000000000000 |      |      |      |      |            |
|   | 11 |             | +          | 000000000000000000000000000000000000000 |      |      |      |      |            |
|   | 12 |             | +          | 000000000000000000000000000000000000000 |      |      |      |      |            |
|   | 13 |             | +          | 000000000000000000000000000000000000000 |      |      |      |      |            |
|   | 14 |             | +          | 000000000000000000000000000000000000000 |      |      |      |      |            |
|   | 15 |             | +          | 000000000000000000000000000000000000000 |      |      |      |      |            |
|   | 16 |             | +          | 000000000000000000000000000000000000000 |      |      |      |      |            |
|   | 17 |             | +          | 000000000000000000000000000000000000000 |      |      |      |      |            |
|   | 18 |             | +          | 000000000000000000000000000000000000000 |      |      |      |      |            |
|   | 19 |             | +          | 000000000000000000000000000000000000000 |      |      |      |      |            |
|   | 20 |             | +          | 000000000000000000000000000000000000000 |      |      |      |      |            |

The number of users - up to 400

Fig. 24

|                                                      | 0                                                         |
|------------------------------------------------------|-----------------------------------------------------------|
| Explanation of fields of [Remote Control by Dialling | J]:                                                       |
| ID                                                   | ID number of a user who is able to control the module by  |
|                                                      | dialling up to 400.                                       |
| User Phone                                           | Telephone numbers of users who will be able to control    |
|                                                      | the module by dialling should be entered in this column.  |
|                                                      | User number should be entered with international code.    |
| iButton                                              | iButton Maxim iButton key DS1990A - 64 Bit ID code.       |
|                                                      | The code might be entered manually or automatically       |
|                                                      | registered, upon entering the module into keys learning   |
|                                                      | mode. In order to delete the code enter 00000000000       |
| OUT1, OUT2, OUT3, OUT4                               | Where the check boxes are checked, these inputs will be   |
|                                                      | switched, if a user will call from this number. Preferred |
|                                                      | output may be assigned to each user's number. Thus        |
|                                                      | different users are able to control different objects.    |
| ARM/DISARM command.                                  | If this check box is checked, a user will be able to      |
|                                                      | ARM/DISARM the security system by short call to the       |
|                                                      | module.                                                   |

## 5.4. Window [Outputs]

In order to open Window [Outputs], it is necessary to select [Outputs] option.

|   | ID | Name | Out ON SMS text | Out OFF SMS text | Out definition | Out pulse time | Invert | State Mode |
|---|----|------|-----------------|------------------|----------------|----------------|--------|------------|
| ŀ | 1  | Out1 | Out1 ON .       | Out1 OFF .       | CTRL/SMS/DIAL  | 15s            |        | Pulse      |
| 1 | 2  | Out2 | Out2ON .        | Out2 OFF .       | SIREN          | 600s           | V      | Steady     |
| I | 3  | Out3 | Out3ON .        | Out3 OFF .       | ARM state      | 600s           |        | Steady     |
| 1 | 4  | Out4 | Out4 ON .       | Out4 OFF .       | Light Flash    | 600s           |        | Steady     |
|   |    |      |                 |                  |                |                |        |            |
|   |    |      |                 |                  |                |                |        |            |
|   |    |      |                 |                  |                |                |        |            |
|   |    |      |                 |                  |                |                |        |            |

Fig. 25

| ID | Name | Out ON SMS text | Out OFF SMS | Stext | Out definition                                             | Out pulse time | Invert | State Mode |   |
|----|------|-----------------|-------------|-------|------------------------------------------------------------|----------------|--------|------------|---|
| 1  | Out1 | Out1 ON .       | Out1 OFF .  |       | CTRL/SMS/DIAL                                              | N 600s         |        | Steady     |   |
| 2  | Out2 | Out2 ON .       | Out2 OFF .  |       | CTRL/SMS/DIAL                                              | 600s           |        | Steady     |   |
| 3  | Out3 | Out3 ON .       | Out3 OFF .  |       | ISIREN<br>IBUZZER                                          | 600s           |        | Steady     |   |
| 4  | Out4 | Out4 ON .       | Out4 OFF .  |       | ARM state                                                  | 600s           |        | Steady     |   |
|    |      |                 |             |       | Inputs OK<br>Light Flash<br>DISARM state<br><b>Fig. 26</b> |                |        |            | • |

|   | ID | Name | Out ON SMS text | Out OFF SMS text | Out definition | Out pulse time | Invert | State Mode |
|---|----|------|-----------------|------------------|----------------|----------------|--------|------------|
| Þ | 1  | Out1 | Out1ON .        | Out1 OFF .       | CTRL/SMS/DIAL  | 600s           |        | Steady 🚽 🖍 |
|   | 2  | Out2 | Out2 ON .       | Out2 OFF .       | CTRL/SMS/DIAL  | 600s           |        | Pulse      |
|   | 3  | Out3 | Out3ON .        | Out3 OFF .       | CTRL/SMS/DIAL  | 600s           |        | Steady     |
|   | 4  | Out4 | Out4 ON .       | Out4 OFF .       | CTRL/SMS/DIAL  | 600s           |        | Steady     |
| Г |    | -    |                 |                  |                |                |        |            |
|   |    |      |                 |                  |                |                |        | Ŀ          |

Fig. 27

| Explanation of fields of [Outputs] Window: |                                                                |
|--------------------------------------------|----------------------------------------------------------------|
| ID                                         | Output ID number                                               |
| Name                                       | Output name                                                    |
| Out ON text                                | It is a text, which will be sent to a user after activation of |
|                                            | output by the module. This text may be changed.                |
| Out OFF text                               | It is a text, which will be sent to a user after deactivation  |
|                                            | of output by the module. This text may be changed.             |
| Out definition                             | Output activity algorithm may be selected from scrolled        |
|                                            | menu, seeFig. 26:                                              |

|                | <ul> <li>CTRL/SMS/DIAL – output will be possible to control via SMS message, short call or commutation via selected input. This algorithm may be used for ignition blocking, for gate control or for remoter starting of a car etc.</li> <li>SIREN – output used for connection of siren. Used for generating of voice signal in the event of alarm.</li> <li>BUZER – sound signalling device. Upon alarm of the zone beeps continuously. When security system starts calculating exit delay, the user is able to hear short, repetitive sound signals. When 10 seconds are left till the begging of activation, signals are being repeated each 0.5 seconds. If after expiry of the delay time, all zones remain unalarmed, the system turns into ARM state along with beep sound to confirm the action.</li> <li>ARM State – state of alarm system ARM/DISARM. It may be used for light indication. When the output is set to operate in pulse mode, this feature may be used to close car windows or sunroof on arming. Impulse time should be set 20-30 seconds. On arming the output will generate signal to close windows.</li> <li>Inputs OK - if any of zones is disturbed, the output will be activated. This feature is usually used for indication whether all zones are in order.</li> <li>Light Flash – used for connection of light signal. Upon alarm of the security system. This feature may be applied to connect car direction signals.</li> <li>DISARM State – the output will be activated only if the system has been turned off.</li> </ul> |
|----------------|----------------------------------------------------------------------------------------------------|
| Out pulse time | It is time in seconds, which indicates duration of                                                                                                    |
|                | impulse, when <b>Pulse</b> type is being selected in the                                                                                                    |
|                | column [State Mode]                                                                                                    |
| Invert         | Option to invert the output. If the check box is to be                                                                                                    |
|                | checked, the output will work as inverted.                                                                                                    |
| State mode     | Output commutation type, see Fig. 27.                                                                                                    |
|                | • Pulse – the output will work in pulse                                                                                                    |
|                | mode. Pulse time (seconds) should be                                                                                                    |
|                | <ul> <li>set in [Out pulse time] column.</li> <li>Steady – output will work on the steady</li> </ul>                                                                                                    |
|                | • <b>Steady</b> – output will work on the steady level till the next commutation.                                                                                                    |
| L              | ie , er un the next commutation.                                                                                                    |

#### 5.5. Window [Inputs]

In order to open Inputs window, it is necessary to select Input. All input parameters are being described in this window. Double click on the selected line in order to open input settings window see Fig. 32

|   | In | Input Name | Alarm text   | Restore text   | Alarm | Restore  | Input Type | Input Def. | Input speed | Repeat time | Action  |
|---|----|------------|--------------|----------------|-------|----------|------------|------------|-------------|-------------|---------|
| Þ | 1  | Input 1    | Door Alarm   | Door Closed    | <     | <        | EOL        | delay      | 200ms       | 1s          | Disable |
|   | 2  | Input 2    | PIR1 Alarm   | PIR1 Restore   | ~     |          | EOL        | interior   | 200ms       | 1s          | Disable |
|   | 3  | Input 3    | PIR2 Alarm   | PIR2 Restore   | ~     |          | EOL        | instant    | 200ms       | 1s          | Disable |
|   | 4  | Input 4    | Glass Break  | Glass Break    | ~     |          | EOL        | instant    | 200ms       | 1s          | Disable |
|   | 5  | Input 5    | Fire Alarm   | Fire Restore   | ~     |          | EOL        | fire       | 200ms       | 1s          | Disable |
|   | 6  | Input 6    | Panic Button | Panic Button   | ~     |          | EOL        | silent     | 200ms       | 1s          | Disable |
|   | 7  | Input 7    | Tamper Alarm | Tamper Restore | ~     | •        | EOL        | 24 hours   | 200ms       | 1s          | Disable |
|   | 8  | Battery    | Low Batery . | Batery Restore | ~     | <b>V</b> | NC         | silent     | 65000ms     | 6000s       | Disable |

#### Fig. 28

|   | In | Input Name | Alarm text   | Restore text   | Alarm | Restore | Input Type | Input Def. | Input speed | Repeat time | Action  |
|---|----|------------|--------------|----------------|-------|---------|------------|------------|-------------|-------------|---------|
| ► | 1  | Input 1    | Door Alarm   | Door Closed    | <     | <       | EOL 🗾      | delay      | 200ms       | 1s          | Disable |
|   | 2  | Input 2    | PIR1 Alarm   | PIR1 Restore   | •     |         | NO         | interior   | 200ms       | 1s          | Disable |
|   | 3  | Input 3    | PIR2 Alarm   | PIR2 Restore   | •     |         | NC<br>EOL  | instant    | 200ms       | 1s          | Disable |
|   | 4  | Input 4    | Glass Break  | Glass Break    | •     |         | EOL        | instant    | 200ms       | 1s          | Disable |
|   | 5  | Input 5    | Fire Alarm   | Fire Restore   | V     |         | EOL        | fire       | 200ms       | 1s          | Disable |
|   | 6  | Input 6    | Panic Button | Panic Button   | •     |         | EOL        | silent     | 200ms       | 1s          | Disable |
|   | 7  | Input 7    | Tamper Alarm | Tamper Restore | ~     | •       | EOL        | 24 hours   | 200ms       | 1s          | Disable |
|   | 8  | Battery    | Low Batery . | Batery Restore | •     | •       | NC         | silent     | 65000ms     | 6000s       | Disable |

#### Fig. 29

|   | In | Input Name | Alarm text   | Restore text   | Alarm | Restore | Input Type | Input Def.             | Input speed | Repeat time | Action  |
|---|----|------------|--------------|----------------|-------|---------|------------|------------------------|-------------|-------------|---------|
|   | 1  | Input 1    | Door Alarm   | Door Closed    | <     | V       | EOL        | delay                  | 200ms       | 1s          | Disable |
| ۲ | 2  | Input 2    | PIR1 Alarm   | PIR1 Restore   | ~     |         | EOL        | interior 🔹             | 200ms       | 1s          | Disable |
|   | 3  | Input 3    | PIR2 Alarm   | PIR2 Restore   | ~     |         | EOL        | delay                  | 200ms       | 1s          | Disable |
|   | 4  | Input 4    | Glass Break  | Glass Break    | ~     |         | EOL        | interior<br>Instant    | 200ms       | 1s          | Disable |
|   | 5  | Input 5    | Fire Alarm   | Fire Restore   | ~     |         | EOL        | 24 hours               | 200ms       | 1s          | Disable |
|   | 6  | Input 6    | Panic Button | Panic Button   | ~     |         | EOL        | silent                 | 200ms       | 1s          | Disable |
|   | 7  | Input 7    | Tamper Alarm | Tamper Restore | ~     |         | EOL        | fire<br>linterior stav | 200ms       | 1s          | Disable |
|   | 8  | Battery    | Low Batery . | Batery Restore | •     |         |            | instant stay           | 65000ms     | 6000s       | Disable |

#### Fig. 30

|   | In | Input Name | Alarm text   | Restore text   | Alarm    | Restore | Input Type | Input Def. | Input speed | Repeat time | Action      |
|---|----|------------|--------------|----------------|----------|---------|------------|------------|-------------|-------------|-------------|
| Þ | 1  | Input 1    | Door Alarm   | Door Closed    | <        | V       | EOL        | delay      | 200ms       | 1s          | Disable 📃 💌 |
|   | 2  | Input 2    | PIR1 Alarm   | PIR1 Restore   | ~        |         | EOL        | interior   | 200ms       | 1s          | Disable     |
|   | 3  | Input 3    | PIR2 Alarm   | PIR2 Restore   | <b>V</b> |         | EOL        | instant    | 200ms       | 1s          |             |
|   | 4  | Input 4    | Glass Break  | Glass Break    | •        |         | EOL        | instant    | 200ms       | 1s          |             |
|   | 5  | Input 5    | Fire Alarm   | Fire Restore   | •        |         | EOL        | fire       | 200ms       | 1s          | OUT4        |
|   | 6  | Input 6    | Panic Button | Panic Button   | ~        |         | EOL        | silent     | 200ms       | 1s          | Disable     |
|   | 7  | Input 7    | Tamper Alarm | Tamper Restore | •        |         | EOL        | 24 hours   | 200ms       | 1s          | Disable     |
|   | 8  | Battery    | Low Batery . | Batery Restore | <b>V</b> |         | NC         | silent     | 65000ms     | 6000s       | Disable     |

Fig. 31

| INPUT 1 Settings |                      | ×                |
|------------------|----------------------|------------------|
| instant          | Zone Definition      | NO Zone Type     |
| Luggage opened . |                      | Alarm SMS Text   |
| Luggage closed . |                      | Restore SMS Text |
| Zone Options     | Zone Speed           | 200ms ms         |
| Restore Enabled  | Event Repeat Timeout | 60s s            |
|                  | Zone Action          | Disable 💌        |
|                  |                      | ок               |
|                  | E'- 22               |                  |

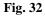

Explanation of fields of [Inputs] window:

| In           | Input number                                                                                              |
|--------------|----------------------------------------------------------------------------------------------------|
| Input Name   | Input name                                                                                                |
| Alarm text   | It is the text, which will be received by a user after alarm                                              |
|              | response of appropriate sensor. This text may be changed.                                                 |
| Restore text | It is the text, which will be received by a user after                                                    |
|              | restore of appropriate sensor. This text may be changed.                                                  |
| Alarm        | If the box is checked it means that the module will react                                                 |
|              | towards alarm response of appropriate sensor. If the box                                                  |
|              | is not checked the module will not react towards alarm of                                                 |
| _            | the present input.                                                                                        |
| Restore      | If the check box is checked, it means that the module will                                                |
|              | react towards restore of appropriate sensor after alarm                                                   |
|              | response. If the check box is not checked the module will                                                 |
| Input Name   | not react towards restore of the present input.           Input type you may select after scrolling menu: |
| Input Ivanie | <ul> <li>NC – normally closed contact;</li> </ul>                                                         |
|              | •                                                                                                    |
|              | • <b>NO</b> – normally open contact;                                                                      |
|              | • <b>EOL</b> - normally closed contact with 1                                                             |
|              | resistor                                                                                                  |
| Input Def.   | Input operation type you may select after scrolling menu:                                                 |
|              | • <b>Delay</b> – Entry zone. Set "Entry delay" and                                                        |
|              | "Exit Delay" are applied for this zone. Such type zones                                                   |
|              | are used for connection of door sensor.                                                                   |
|              | • Interior – disturbance of this zone will                                                                |
|              | not be responded, if alarm of "Delay" type                                                                |
|              | zone occurred and "Entry Delay" or "Exit                                                                  |
|              | Delay" time still have not expired. Such type                                                             |
|              | zones may be used for connection of motion sensor in                                                      |
|              | front of the door. The input will be activated                                                            |
|              | immediately if the door has not been open before.                                                         |
|              | • Instant – Instant zone. Upon disturbance of                                                             |
|              | this zone, the system will immediately activate burglary                                                  |
|              | alarm. If the security system was ARM'ed.                                                                 |
|              | • 24 hours - Upon disturbance of this zone,                                                               |
|              | the system will activate burglary alarm not                                                               |
|              | depending whether the security system is                                                                  |
|              | ARM or DISARM. The applications of this type                                                              |
|              | ARM OF DISARMI. The applications of this type                                                             |

|                   | <ul> <li>zones are safes, storehouses, tampers of the sensors.</li> <li>Silent - silent zone is always active not depending on whether the security system is ARM or DISARM. Upon disturbance of this zone, SMS messages are being generated but the siren will not be activated. These zones may be applied for voltage, temperature control, AC mains failure control and for alarm of silent panic.</li> <li>Fire - this zone is always active not depending on whether the security system is in ARM or DISARM. state The zone generates a special siren signal with interruptions. The zone is applied for smoke sensors and for fire alarm.</li> </ul> |
|-------------------|----------------------------------------------------------------------------------------------------|
| Input speed       | It is the time in milliseconds, which indicates the shortest<br>signal for reaction of the module. If signal is shorter, the<br>module will ignore it.                                                                                                    |
| Repeat time       | The time period in seconds, during this time repeatable zone events are ignored.                                                                                                    |
| Zone Action       | Changing of selected output state upon alarm ot restore.                                                                                                    |
| Battery (Fig. 33) | <ul> <li>In8 Low Battery parameters <ul> <li>Alarm voltage – voltage the module is connected to; when this voltage is reached, the 8 zone will be alarmed.</li> <li>Restore voltage – voltage the module is connected to; when this voltage is reached, the 8 zone will be restored.</li> <li>Calibration – coefficient, if changed voltage indications might be calibrated.</li> </ul> </li> </ul>                                                                                                    |

| Inputs              |                                                                                                 |              |                |       |         |            |            |             |             |         |   |
|---------------------|-------------------------------------------------------------------------------------------------|--------------|----------------|-------|---------|------------|------------|-------------|-------------|---------|---|
| In                  | Input Name                                                                                      | Alarm text   | Restore text   | Alarm | Restore | Input Type | Input Def. | Input speed | Repeat time | Action  |   |
| 1                   | Input 1                                                                                         | Door Alarm   | Door Closed    | V     | •       | EOL        | delay      | 200ms       | 1s          | Disable |   |
| 1                   | Input 2                                                                                         | PIR1 Alarm   | PIR1 Restore   | •     |         | EOL        | interior   | 200ms       | 1s          | Disable |   |
| 3                   | Input 3                                                                                         | PIR2 Alarm   | PIR2 Restore   | •     |         | EOL        | instant    | 200ms       | 1s          | Disable |   |
| 4                   | Input 4                                                                                         | Glass Break  | Glass Break    | •     |         | EOL        | instant    | 200ms       | 1s          | Disable | ] |
| 5                   | Input 5                                                                                         | Fire Alarm   | Fire Restore   | •     |         | EOL        | fire       | 200ms       | 1s          | Disable |   |
| 6                   | Input 6                                                                                         | Panic Button | Panic Button   | •     |         | EOL        | silent     | 200ms       | 1s          | Disable |   |
| 0<br>7<br>▶ 8       | Input 7                                                                                         | Tamper Alarm | Tamper Restore | •     | •       | EOL        | 24 hours   | 200ms       | 1s          | Disable |   |
| 8                   | Battery                                                                                         | Low Batery . | Batery Restore | •     | •       | NC         | silent     | 65000ms     | 6000s       | Disable |   |
| I<br>In8 L<br>Alarr | In S Low Battery parameters<br>Alarm voltage 12 V Calibration 2.28783<br>Restore voltage 13.6 V |              |                |       |         |            |            |             |             |         |   |

Fig. 33

#### Window Event SMS Text 5.6.

In order to open Service Text Summary window, it is necessary to select the item Event SMS Text from the content.

| 3 | Service text summary |                        |               |      |   |  |  |  |  |
|---|----------------------|------------------------|---------------|------|---|--|--|--|--|
|   | D                    | Name of Status Event   | Event Text    | Send | - |  |  |  |  |
|   | 1                    | Module ARM             | System ARM    |      |   |  |  |  |  |
|   | 2                    | Module DISARM          | System DISARM |      |   |  |  |  |  |
|   | 3                    | Module reset           | System reset  |      |   |  |  |  |  |
|   | 4                    | Zone Auto-Bypass       | Auto-Bypass   |      |   |  |  |  |  |
|   | 5                    | Module Periodical Test | Test Report   |      |   |  |  |  |  |
|   | 6                    | Module STAY ARM        | Armed STAY    |      |   |  |  |  |  |
|   |                      |                        |               |      |   |  |  |  |  |
|   |                      |                        |               |      | • |  |  |  |  |
|   |                      |                        |               |      |   |  |  |  |  |
|   |                      |                        |               |      |   |  |  |  |  |
|   |                      |                        |               |      |   |  |  |  |  |
|   |                      |                        |               |      |   |  |  |  |  |

Fig. 34

Explanation of fields of Service text summary window:

| Name of Status Event | Event name                                               |
|----------------------|----------------------------------------------------------|
| Event Text           | Event test, which may be changed                         |
| Send                 | If the check box is checked, the message about a certain |
|                      | event will be sent to a user, if it is configured in     |
|                      | [Communications] window.                                 |

#### Window [Text summary] 5.7.

In order to open Text summary window select Text table (Fig. 35) from the left side of the Window. This Window is intended for creation of equivalents.

|   | ID | Text Key            | Text            |            |
|---|----|---------------------|-----------------|------------|
| Þ | 1  | Events              | Event:          |            |
|   | 2  | GSM Signal strength | Signal strength |            |
|   | 3  | Module voltage      | System voltage: |            |
|   | 4  | Output state        | Output state    |            |
|   | 5  | New password        | New password    |            |
|   | 6  | System state        | System info     |            |
|   |    |                     | ĥ               | <u>ð</u> - |

F1g. 35

Explanation of fields of [Text summary] Window:

| ID        | Text number                                            |  |
|-----------|--------------------------------------------------------|--|
| Text name | Text in English                                        |  |
| Text      | Equivalent of the text available in "Text name", which |  |
|           | may be changed.                                        |  |
|           | Words available in this field will comprise messages   |  |
|           | being sent.                                            |  |

#### 5.1. Window Temperature Controller

In order to open window of Temperature Controller Settings, select Temperature Controller.

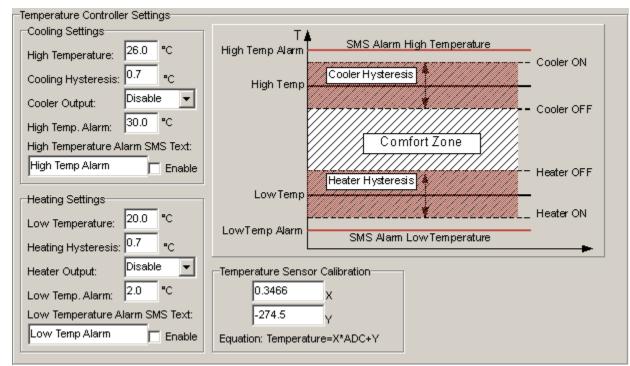

| Fig. | 36 |
|------|----|
|------|----|

| High Tomporature                | Temperature value upon which cooling device will be     |  |  |
|---------------------------------|---------------------------------------------------------|--|--|
| High Temperature                | Temperature value upon which cooling device will be     |  |  |
|                                 | activated.                                              |  |  |
| Cooling Hysteresis              | Cooling device control hysteresis                       |  |  |
| Cooler Output                   | To select output for cooling device control. If cooling |  |  |
|                                 | device is not used, select the option Disable.          |  |  |
| High Temp. Alarm                | Temperature value upon reaching which high temperature  |  |  |
|                                 | alarm will be send.                                     |  |  |
| High Temperature Alarm SMS Text | Enter High temperature alarm SMS text                   |  |  |
| Enable                          | To send high temperature alarm.                         |  |  |
| Low Temperature                 | Temperature value upon which heating device will be     |  |  |
|                                 | activated.                                              |  |  |
| Heating Hysteresis              | Heating device control hysteresis                       |  |  |
| Heater Output                   | To select output for cooling device control. If heating |  |  |
|                                 | device is not used, select the option Disable.          |  |  |
| Low Temp. Alarm                 | Temperature value upon reaching which low temperature   |  |  |
|                                 | alarm will be send.                                     |  |  |
| High Temperature Alarm SMS Text | Low temperature alarm SMS text is being recorded.       |  |  |
| Enable                          | Enable To send low temperature alarm.                   |  |  |
| Temperature Sensor Calibration  | Temperature sensor value calculation coefficients. They |  |  |
| _                               | might be used to calibrate temperature measurements.    |  |  |
|                                 | Temperature calculation formula $T=X*ADC+Y$             |  |  |
| X                               | X- multiplier                                           |  |  |
| Enable                          | Y - coefficient.                                        |  |  |

Following the equation Temperature=X\*ADC+Y by selecting X and Y coefficients. Temperature calibration may be performed in software SERA in testing window. It is necessary to have accurate thermometer in order to measure temperature at least in two points. In testing window to read temperature ADC indications in these points. Following the equation "Temperature=X\*ADC+Y" to calculate X and Y coefficients. Calculated X and Y coefficients should be programmed in the module. It is easy to calculate X and Y coefficients in MC Excel by using trendline.

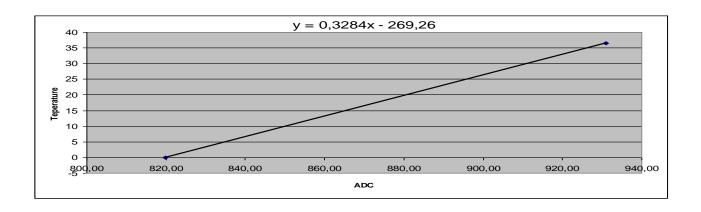

#### 5.2. Window [Testing and Diagnostic window]

In order to open [Testing and Diagnostic window] select [Testing and Diagnostic] option. This Window is intended for testing of the module, for operation analysis and diagnostics. This feature is very convenient when installing the module.

| Testing window         |                 |                          |                     |                               |
|------------------------|-----------------|--------------------------|---------------------|-------------------------------|
| Inputs (ADC values)    | Outputs states  |                          | GSM info            |                               |
| □ IN1 315<br>□ IN2 314 | 🔽 Out1          | Out1 On/Off              | IMEI:               | 359772032701527               |
| IN3 315                | C Out2          | Out2 On/Off              | SIM card:           | READY                         |
| IN4 312<br>IN5 486     |                 | Out3 On/Off              | Signal level:       |                               |
| □ IN6 490              | Out3            |                          | Registration:       | Registered, home network      |
| □ IN7 489              | Cut4            | Out4 On/Off              |                     | Centre Address:               |
| IN8 554 Sys. Vottage   |                 |                          | : "+37069950        | )115",14                      |
|                        |                 |                          |                     |                               |
| Touch Input            | System State:   | ARM/DISARM Syst          | em <mark>ARM</mark> |                               |
|                        | System voltage: | 12.69 🗸 554.73           | ADC                 |                               |
|                        | Temperature:    | 80.1 • <sub>C</sub> 1023 | ADC 🔽 Hig           | h Temp Alarm 🔲 Low Temp Alarm |
| R                      |                 |                          | 1                   |                               |
|                        |                 | Switch on testing        | gSwitch             | n off testing                 |
|                        |                 |                          |                     |                               |

Fig. 37

Explanation of fields of Testing Window:

| 1                     | 0                             |                                                                                                    |     |  |
|-----------------------|-------------------------------|----------------------------------------------------------------------------------------------------|-----|--|
| Inputs                | IN1                           |                                                                                                    |     |  |
| IN2                   |                               |                                                                                                    |     |  |
|                       | IN3                           | This is indication of each input Chasted sheet has nearby the                                                                                                    |     |  |
| 11/14                 |                               | This is indication of each input. Checked check box nearby the appropriate input means that the said input – zone was activated Number near each input is a coefficient indicating input voltage. |     |  |
|                       |                               |                                                                                                    |     |  |
|                       |                               |                                                                                                    | IN7 |  |
|                       | IN8                           |                                                                                                    |     |  |
|                       | <b>ARM/DISARM</b> Touch input | "Touch" input state                                                                                                    |     |  |
| <b>Outputs states</b> | Out1                          |                                                                                                    |     |  |
|                       | Out2                          | Checked box nearby the appropriate output means that this output                                                                                                    |     |  |
|                       | Out3                          | is active.                                                                                                    |     |  |
|                       | Out4                          |                                                                                                    |     |  |
|                       | Button Out1 On/Off            | By pressing buttons (on/off) output states are controlled. It is                                                                                                    |     |  |

|                | Button Out2 On/Off                                                                                    | convenient to use when it is necessary to test outputs operation. |  |  |  |
|----------------|----------------------------------------------------------------------------------------------------|-------------------------------------------------------------------|--|--|--|
|                | Button Out3 On/Off                                                                                    | convenient to use when it is necessary to test outputs operation. |  |  |  |
|                |                                                                                                    |                                                                   |  |  |  |
|                | Button Out4 On/Off                                                                                    | DATE is a factor of CCOM and a second state of the second state   |  |  |  |
| GSM info       | IMEI                                                                                                  | IMEI number of GSM modem available in the module.                 |  |  |  |
|                | SIM card                                                                                              | If note READY is visible, it means that SIM card is fully         |  |  |  |
|                |                                                                                                    | functioning. Otherwise, check whether PIN code request is off or  |  |  |  |
|                |                                                                                                    | replace SIM card.                                                 |  |  |  |
|                | Signal level                                                                                          | Signal strength of GSM communication.                             |  |  |  |
|                | Registration                                                                                          | State of GSM modem registration to GSM network.                   |  |  |  |
|                | SMS Service Centre                                                                                    | SMS centre number. This number should be checked if it is         |  |  |  |
|                | Address                                                                                               | correct. If this number is incorrect. SMS messaging may be        |  |  |  |
|                |                                                                                                    | impossible. This number may be changed after inserting SIM card   |  |  |  |
|                |                                                                                                    | into any mobile phone.                                            |  |  |  |
| System voltage | Power supply voltage the module is connected to. Nearby number is value of ADC voltage. When          |                                                                   |  |  |  |
|                | coefficient Fig. 33, voltage value (V) will be achieved.                                              |                                                                   |  |  |  |
| Temperature    | Temperature of temperature sensor. The number nearby is temperature ADC value used to                 |                                                                   |  |  |  |
| I              | calculate temperature according to the formula: Temperature=X*ADC+Y. X and Y coefficients             |                                                                   |  |  |  |
|                | may be changed in temperature window in order to additionally calibrate temperature measuring.        |                                                                   |  |  |  |
|                | To review these coefficients refer Fig. 36 After performing additional calibration, it is possible to |                                                                   |  |  |  |
|                | achieve a very accurate temperature measurement up to 0,1 C in a narrow temperature                   |                                                                   |  |  |  |
|                | measurement range.                                                                                    |                                                                   |  |  |  |
| System State   |                                                                                                    | Indication that at the moment the module is in ARM                |  |  |  |
| System State   | ARM                                                                                                   |                                                                   |  |  |  |
|                |                                                                                                    | mode.                                                             |  |  |  |
|                | DISARM                                                                                                | Indication that at the moment the module is in DISARM             |  |  |  |
|                | DISARIVI                                                                                              | mode.                                                             |  |  |  |
|                | WAITING ARM                                                                                           | Module mode when Exit Delay time is being calculated.             |  |  |  |
| ARM/DISARM     |                                                                                                    |                                                                   |  |  |  |
| command.       | After pressing the button ARM/                                                                        | DISARM mode should be changed                                     |  |  |  |
| button         | The pressing the sutton Them,                                                                         | Distriction mode should be changed                                |  |  |  |
| Switch on      |                                                                                                    |                                                                   |  |  |  |
| testing mode   | Pressing this button starts testing                                                                   | a of the module                                                   |  |  |  |
| button         |                                                                                                    | S of the module.                                                  |  |  |  |
| Switch on      |                                                                                                    |                                                                   |  |  |  |
| testing mode   | Pressing this button stops testing                                                                    | g of the module                                                   |  |  |  |
| button         | Pressing this button stops testing of the module.                                                     |                                                                   |  |  |  |
| DULIUII        |                                                                                                    |                                                                   |  |  |  |

## 6. Saving module configuration into the file

After configuration of the module, all settings may be saved at PC. It enables to save time, when next time the same configuration will be used – it will not be necessary again to set the same parameters.

If you want to save that is already recorded by the module, firstly you must read configuration of the module. [File > Read Device] see Fig. 38 In order to save configuration go to [File > Save As... [Fig. 39 or press icon [Save] icon Fig. 40. Enter configuration parameter in the displayed table and press ",OK".

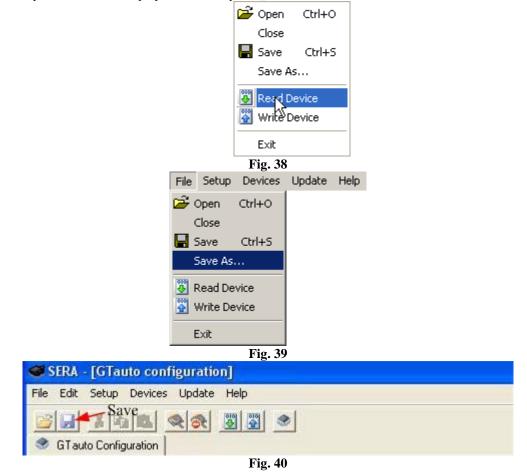

#### 7. Installing of saved configuration into the module

In order to start saved configuration go to [File] > [Open] Fig. 41 or press [Open] iconFig. 42

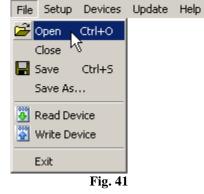

| SERA - [GTauto configuration]       |               |  |  |  |  |  |
|-------------------------------------|---------------|--|--|--|--|--|
| File Edit Setup Devices Update Help | P             |  |  |  |  |  |
| GTauto Configuration                | <b>8 •</b>    |  |  |  |  |  |
| Fig. 42                             |               |  |  |  |  |  |
| P                                   | 🚰 Open Ctrl+O |  |  |  |  |  |
|                                     | Close         |  |  |  |  |  |
| 6                                   | Save Ctrl+S   |  |  |  |  |  |
|                                     | Save As       |  |  |  |  |  |
| -                                   | 🖗 Read Device |  |  |  |  |  |
|                                     | Write Device  |  |  |  |  |  |
|                                     | Exit          |  |  |  |  |  |
|                                     | Fig. 43       |  |  |  |  |  |

**Fig. 43** Click the file of saved configuration or press "Open" in displayed Window. Now all parameters of saved configuration have been loaded into application SERA. If no any other changes are necessary, press [File] > [Write Device] Fig. 43 in order to send this configuration into the module.

## 8. Updating of firmware

The latest software version may be found <u>www.topkodas.lt</u>. If a version of your module is older, please update it (to find out the version of your GTC812 software version ((**FW firmware**) send Test SMS from your module). For this purpose press [Update] in the menu list or [Update module] icon, Fig. 44. Specify the file of the newest software version and press [Open]. Follow further instructions of the program.

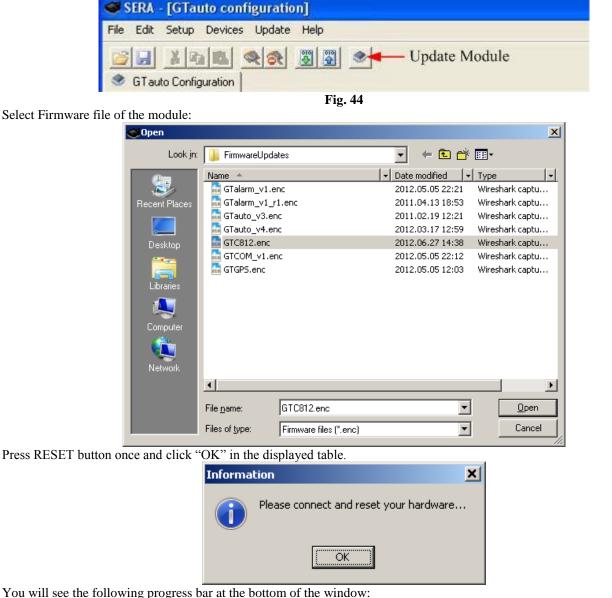

COM3 Disconnected GTCOM v1 110516

| SERA - [Configuration Sof                                        | ftware] - [GTC812 configuration]                                                                                                    |          |
|------------------------------------------------------------------|----------------------------------------------------------------------------------------------------|----------|
| <u>File Settings Devices Updat</u>                               | te <u>A</u> bout                                                                                                    |          |
|                                                                  | 31                                                                                                    |          |
| System Options<br>GSM Communications<br>USERS&Remote Control<br> | System Settings<br>GSM Alarm System- Access Control-Temperature Controlle<br>Installer Password (6 symbols) Auto - reARM<br>User Password (6 symbols) Siren Peep on ARM/DISARM<br>W Siren Peep on ARM/DISARM<br>Siren Peep on ARM/DISARM<br>Disc GTC812v1<br>Boot: GTC812v1<br>Boot: GTC812v120626 | <u>r</u> |
| E Testing and Diagnostic                                         | Temperature Scale     Celcijus       ARM/DISARM Method     iButton Access ID On Touch Input       System Timers       Test Time       14:30       Test Period       1       Days (0=disabled)                                                                                                    |          |
|                                                                  | Test Period     Test Period       Entry Delay     5       Exit Delay     10       Siren Time     120       Read Module Clock     Module time                                                                                                    |          |
| COM3 is closed                                                   |                                                                                                    | <b></b>  |
| Firmware file have been loaded                                   |                                                                                                    | •        |
| See user manuals for details                                     | COM3 Disconnected GTC812v120626                                                                                                    |          |

When updating of firmware will be finished, the system will displayed the table below:

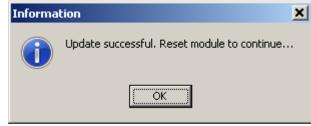

Then press RESET button. Then press OK.

Read configuration of the module [File->Read Device].

Go to Main Window. Check whether the firmware has been updated. FW: xxxxxxxx

|                                          | Hardware details     |
|------------------------------------------|----------------------|
|                                          | HW: GTC812v1         |
|                                          | Boot: GTC812boot_1v0 |
|                                          | FW: GTC812v120626 N  |
|                                          | 5                    |
| Programme version is also visible below: |                      |

| riogramme version is also visible below. |      |              |               |     |
|------------------------------------------|------|--------------|---------------|-----|
|                                          | COM6 | Disconnected | GTC812v120626 | _// |